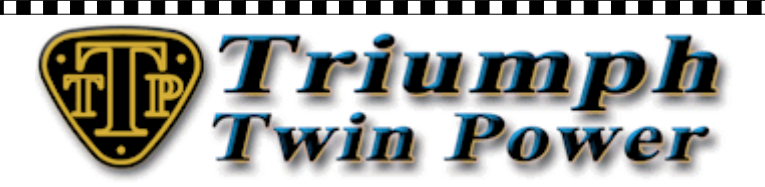

# **TuneLoader User Guide**

**Thank you for purchasing the TTP EFI Stage 1 Torque Induction Kit. The first step in preparation for installation is to choose and download the TTP EFI performance tune to suit your Triumph twin model and exhaust system.**

**Please go to this web site [http://www.efitunes.triumphtwinpower.com](http://www.efitunes.triumphtwinpower.com/) to choose your tune and then use the coupon code below in the shopping basket as you checkout. This will give you a direct download link and register your tune to you so that you will be informed if there are tune upgrades in the future.**

## **Coupon Code: XXXXXXXX**

**All TTP tunes have been dyno developed, road tested and calibrated to give you excellent power when required and good economy whilst cruising. Your tune is integral within the TuneLoader software.**

**What is required to install a TTP tune:**

#### **Hardware**

**A Windows laptop running Windows Vista, 7, 8, 8.1 or 10 with a minimum screen resolution 1024 x 576. TTP OBD2 USB Cable – To connect between your laptop and your bike's ECM.**

#### **Software**

**TTP Tune with TuneLoader software. OBD2 cable windows drivers.**

## **The Process**

- **1) Prepare your laptop.**
- **2) Prepare your bike.**
- **3) Connect your laptop to your bike's ECM.**
- **4) Run steps 1 – 6 in the TuneLoader software.**
- **5) Go for a ride and enjoy.**

## **Laptop Preparation**

**Install the TuneLoader software with integral tune and activate. Install the OBD-2 USB cable drivers before connecting the cable to your PC.** 

## **Bike Preparation**

**Install all hardware mods before downloading your TTP tune to your bike. O2 Sensor Removal Kit – The O2 sensors need to be removed when using a TTP tune as the fuelling maps take over the O2 sensor operation.** 

R **Ensure your bike's battery is fully charged. This is very important, as it may prove difficult to make a successful connection between TuneLoader and your bike's ECM if the battery voltage is low. Even if you do make a successful connection, if the voltage gets too low the ECM may disconnect half way through downloading your TTP tune. (See the trouble shooting section of this document)**

**Connection – Laptop to Bike**

©2016 Triumph Twin Power Ltd. http://www.triumphtwinpower.com

## 

**Insert the OBD2 cable in to the same USB port you used when you installed the drivers. Remove the seat from your bike and plug the other end of the OBD-2 cable to the corresponding OBD2 connector situated behind and to the right of the battery on the Bonneville, Thruxton and Scrambler and above the airbox on the America and Speedmaster. Run TuneLoader, ensure the kill switch is set to the run position and turn the ignition key to the on position. Do not start your engine at this time.**

**In TuneLoader you should see a blinking red light in the lower right hand corner, which means the program is initializing with your bike's ECM. As initialisation continues, the light will flash amber and then green as it connects. It can take a few attempts to achieve the green flashing light and you may need to turn your ignition off and on again a couple of times, but if you persevere, you will succeed.**

## **Download the TTP tune to your ECM with TuneLoader**

**The TTP EFI TuneLoader software is used to programme the TTP performance tune to your bike's ECM and also to give you a method of monitoring your engine whilst carrying out reset adaption and routine maintenance.**

## **TuneLoader Menu System**

## **ECU Menu**

Š

**Proposition of the contract of the contract of the contract of the contract of the contract of the contract of** 

**Connect/Disconnect - To be used only if Auto-connect is disabled. ECU Recovery - The recovery option should start automatically, but if it doesn't, select ECU RECOVERY. Reset Adaption - Click on this item if you want to reset the ECM log files and TPS (throttle position sensor) without downloading a new tune to the ECM.**

**Error Codes - Click on this item if you want to view/copy/delete the error codes without loading a new tune to the ECM.**

## Ş **Options Menu**

**Auto-connect - If this option is checked and the cable connected, the program automatically connects to the ECM. By default the auto-connect setting is enabled.**

**Interface - View details of the OBD2 USB cable chipset.**

**Languages - Choose between English, French, German and Spanish. The default language is set based on the Windows system language, but can be changed here.**

**? Menu - About TuneLoader.**

## **Downloaded ZIP File Content**

Š **Extract ZIP file contents to your hard drive before use. xxxxTTPx.exe = This is the TuneLoader executable file, right click and choose "Run as Administrator" to execute. EFI TuneLoader User Guide EULA.txt = Software license agreement file.** 

**Two graphics files = Used by the TuneLoader executable file.**

## **Installation & Tune Activation**

**To run the tune software, right click on the EXE file and choose from the context menu "Run as Administrator". Your PC will need to be connected to the internet, and you will be required to input the License ID and Password that you received on your order receipt to activate your tune. On subsequent running of the TuneLoader software, your computer is required to be connected to the internet on the first execution of the day as a check is made to see if a new updated version of your tune is available.**

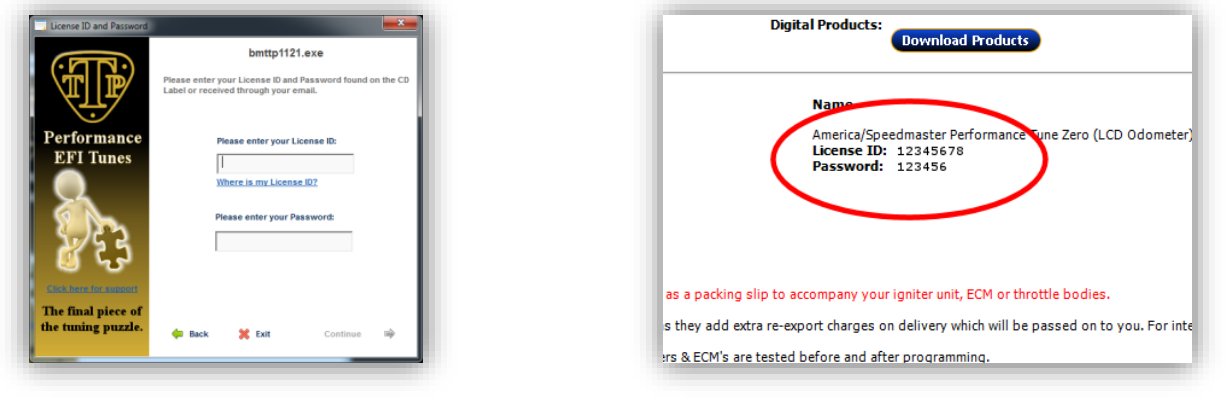

~~~~~~~~~~~~~~~~~~~~~~~~~~

Activation Screen **License ID & Password on emailed receipt** 

©2016 Triumph Twin Power Ltd. http://www.triumphtwinpower.com **Loading your TTP Tune - This must be carried out with a cold engine.** 

#### **Making a connection between your PC and the ECM**

**Once the OBD-2 cable software drivers have been installed, connect the OBD-2 USB cable to the ECM connector positioned under the seat and the USB end to a USB port on your computer. Turn the ignition key to the ON position and the ignition kill switch to the RUN position, but do not start the engine. Run TuneLoader and wait for a connection to be established. You can monitor the connection with the LED indicator at the bottom right corner of the screen.**

**Red = Not Connected - Amber = Connecting - Green = Connected**

**Once a connection has been established then press the "START" button in TuneLoader.**

**Step 1 – Enable/disable the O2 and SAI systems error light. (Disabled by default).**

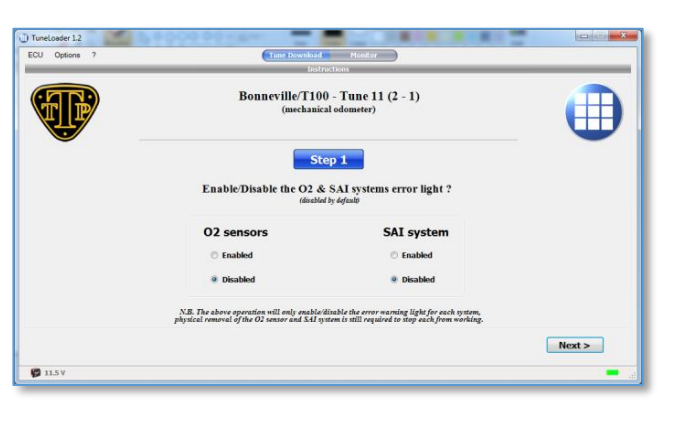

**Step 2 – Change your rev limit (8500rpm default, 50rpm increments, 8800rpm maximum) or LCD speedo adjustment in percentage.**

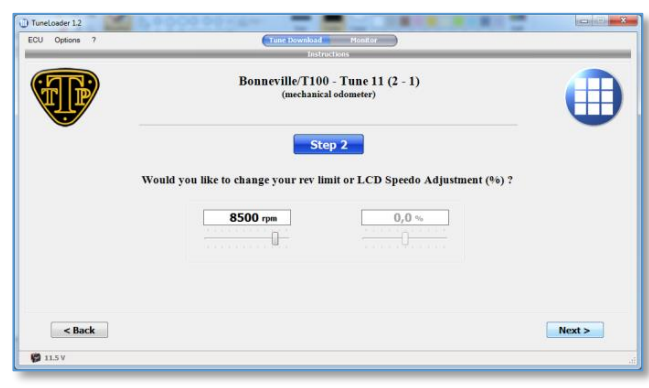

**Step 3 – Click on the "DOWNLOAD" button to load the tune into your ECM. Once your tune has downloaded, TuneLoader will cycle your ignition system and you will need to wait for re-connection.**

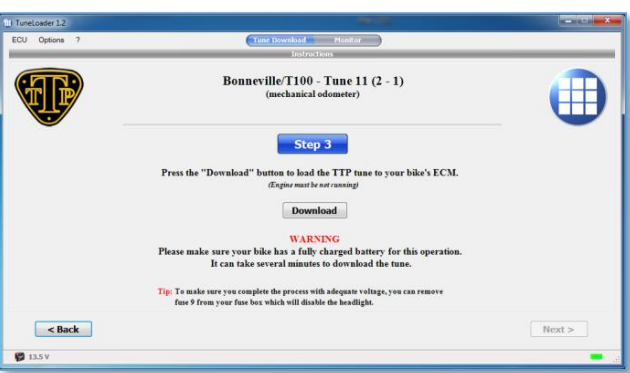

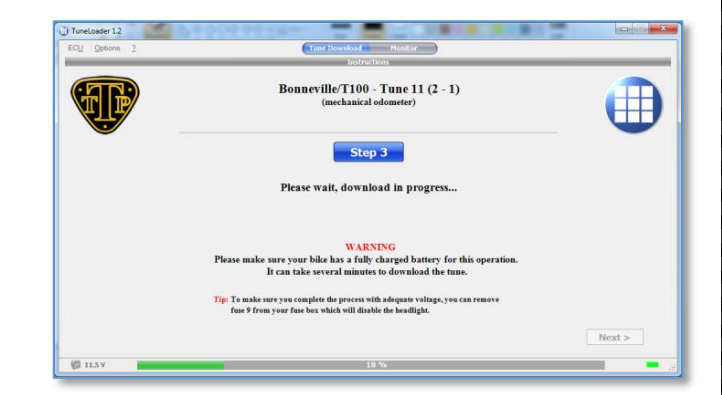

**Step 4 – With a connection and the LED flashing green, any stored error codes will be displayed. If you have errors click the copy button and paste in to a text file for later diagnosis or reference. The error codes can now be deleted, then click "NEXT".**

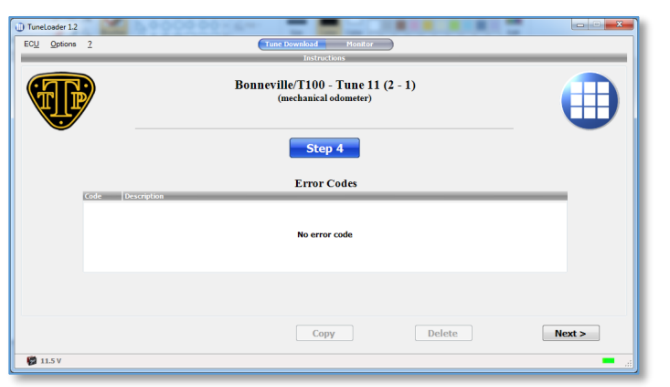

**Step 5 – Click the "RESET" button to carry out the first part of reset adaption. Then turn off the ignition and wait for the green connection LED to go out (usually 2-3 minutes). Once the connection LED is off, turn on the ignition to move to the next step.**

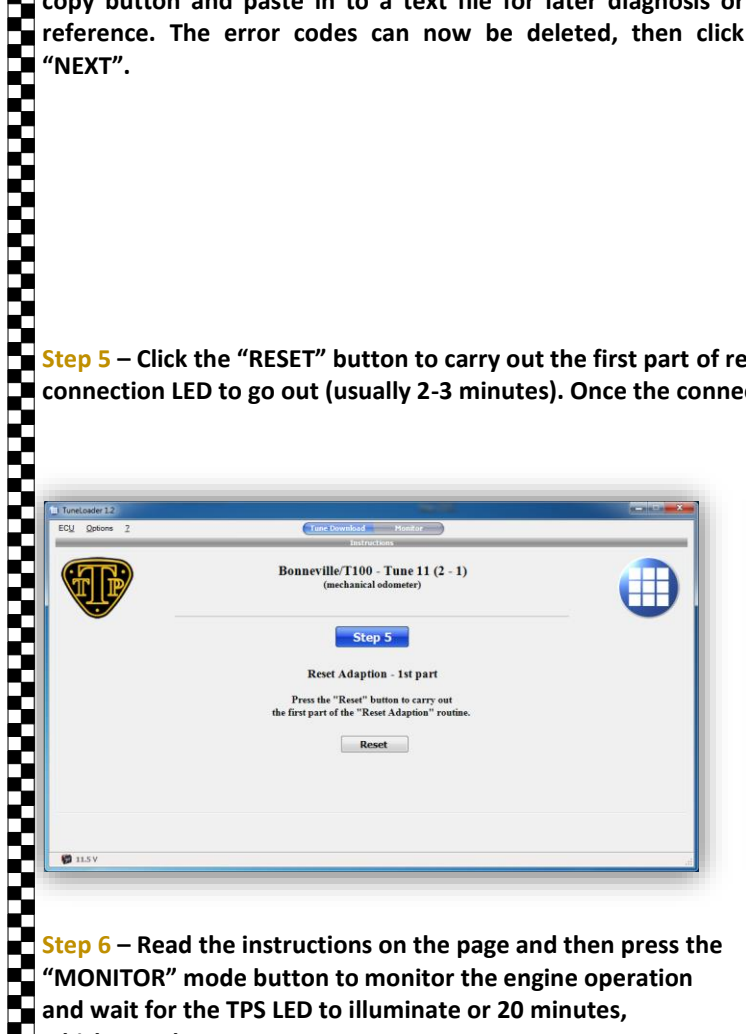

**Step 6 – Read the instructions on the page and then press the "MONITOR" mode button to monitor the engine operation and wait for the TPS LED to illuminate or 20 minutes, whichever the sooner.**

**N.B. - If the TPS indicator light doesn't turn green after 20 minutes idling, you can turn off your ignition, as the process will have completed even though the TPS indicator hasn't illuminated.**

**If you removed fuse 9 remember to replace it now, your bike will not start without this fuse.**

**If you idle your bike for 15-20 minutes in hot weather, there's a possibility the header pipes on your exhaust system will start bluing as the pipes get hot. Some owners like the look of the bluing as this is normal with Triumphs from days of old. If you don't like it, you will be able to take it back to a polished finish with a good chrome cleaner.**

**N.B. Never start the engine or let it run for any length of time in an enclosed area. Exhaust fumes are poisonous and may cause loss of consciousness or death within a short period of time. Always operate the engine in the open air or in a well ventilated area.**

# e<br>S **Go for a ride and enjoy!**

**Now you can go for a ride and be happy in the knowledge that your bike will be running near the best it can run with your modifications. As you ride your bike through the rev range and throttle levels, the ECM will continue to learn and adapt to the new tune and your riding locale.**

©2016 Triumph Twin Power Ltd. http://www.triumphtwinpower.com

## **Troubleshooting**

## **Failed Download or Time Out**

**If you encounter a failed download, or time out scenario, there is a good chance it is because you are using an OBD2 cable of lower quality than required. To be sure you don't suffer these problems, the TTP OBD2 cable is a quality product and has been tried and tested for use with TuneLoader.**

**After a failed download it is necessary to have TuneLoader open when you reconnect to your bike or it will NOT initiate the recovery mode. With TuneLoader open and the cable connected, try to connect, and then click OK when the recovery option is offered. This will recover the ECM and download your tune.**

**If your bike was running OK before loading your TTP performance tune, but you're now experiencing running problems at low Troubleshooting**<br> **reverse and small throubles are one derivated to the Reset Adaption process in the Reset Adaption process and the Reset Adaption process and the Reset Adaption process not complete the Reset Adaption pr will necessitate starting the process again. If you decide to go through the Reset Adaption process again, you will need to leave your bike for 5/6 hours or overnight as the process requires that you start with a cold engine.**

©2016 Triumph Twin Power Ltd. http://www.triumphtwinpower.com